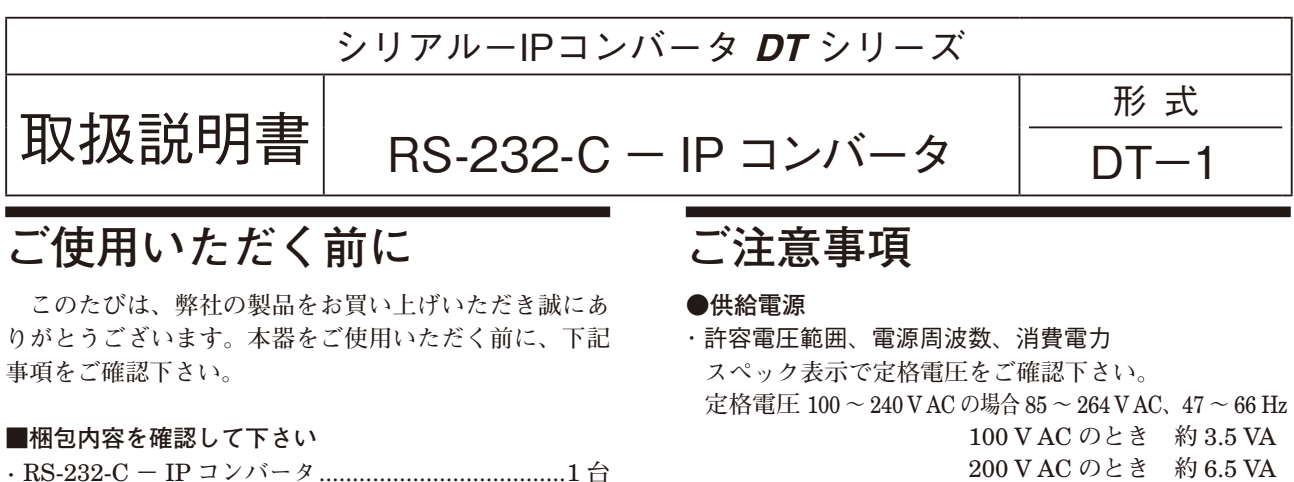

### **■形式を確認して下さい**

 **お手元の製品がご注文された形式かどうか、スペック 表示で形式と仕様を確認して下さい。**

### **■取扱説明書の記載内容について**

 **本取扱説明書は本器の取扱い方法、外部結線および簡 単な保守方法について記載したものです。**

200 V AC **のとき 約** 6.5 VA 264 V AC **のとき 約** 8.5 VA

### **●取扱いについて**

**・ソケットから本体の取外または取付を行う場合は、危 険防止のため必ず、電源を遮断して下さい。**

## **●設置について**

- **・屋内でご使用下さい。**
- **・塵埃、金属粉などの多いところでは、防塵設計のきょ う体に収納し、放熱対策を施して下さい。**
- **・振動、衝撃は故障の原因となることがあるため極力避 けて下さい。**
- **・周囲温度が** -10 **~** +55**℃を超えるような場所、周囲湿 度が** 30 **~** 90 % RH **を超えるような場所や結露するよ うな場所でのご使用は、寿命・動作に影響しますので 避けて下さい。**

#### **●配線について**

- **・配線は、ノイズ発生源(リレー駆動線、高周波ライン など)の近くに設置しないで下さい。**
- **・ノイズが重畳している配線と共に結束したり、同一ダ クト内に収納することは避けて下さい。**

# **各部の名称**

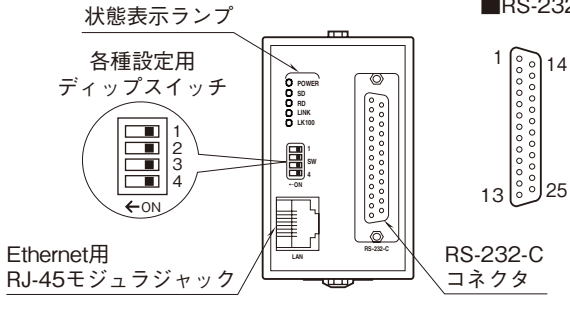

## ■RS-232-Cインタフェース

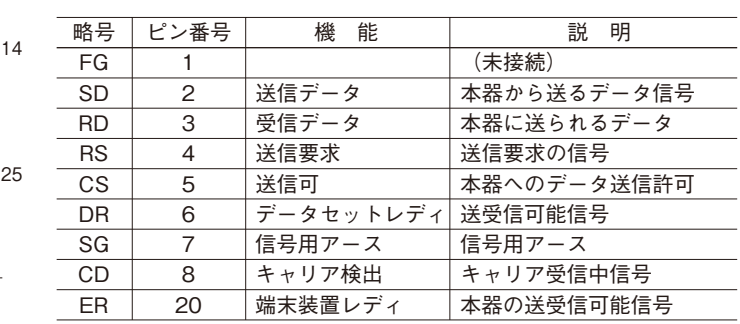

### **■状態表示ランプ**

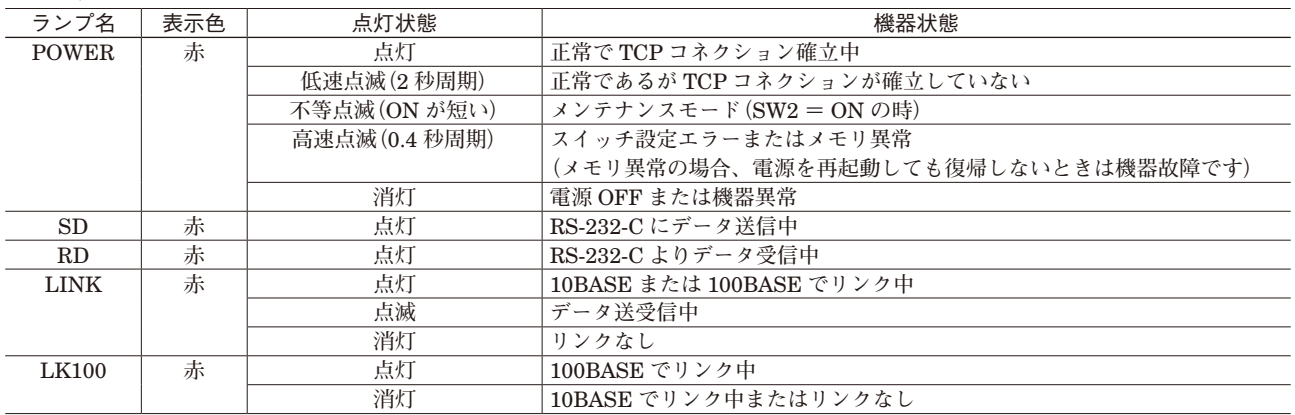

### **■設定用スイッチ**

**・**ネットワーク通信速度

| SW <sub>1</sub> | 诵信谏度 | 動<br>作                            |
|-----------------|------|-----------------------------------|
| OFF             | 高速   | 標準の通信モードです。                       |
|                 |      | ローカル接続やブロードバンド接続の場合はこちらをご使用下さい。   |
|                 |      | (通信頻度: 10 ms 毎に約 60 byte)         |
| ON              | 低速   | 128 kbps のモバイル通信環境に対応した低速通信モードです。 |
|                 |      | (通信頻度: 100 ms 毎に約 100 byte)       |

**注)ネットワークの通信状況によっては数秒の遅延が生じる場合があります。その場合、弊社製モデムインタフェースの** RUN **接点出 力が一時的に** OFF **になることがありますのでご注意下さい。**

#### **・**メンテナンスモード

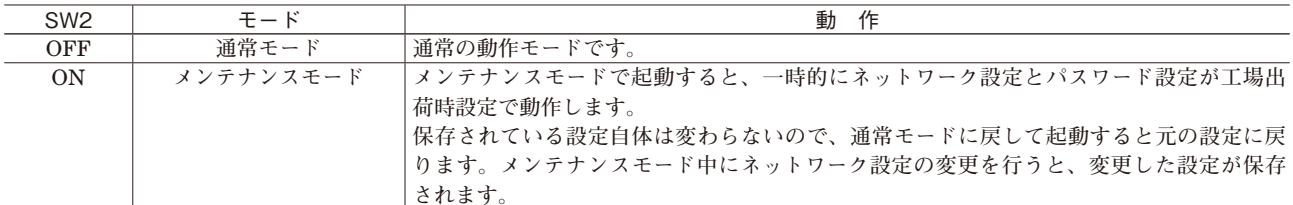

**注)**SW3**、**4 **は未使用のため、必ず"**OFF**"にして下さい。 設定用スイッチは電源投入前に設定して下さい。**

## **取付方法**

 **ソケットの上下にある黄色いクランプを外すと、本体 とソケットを分離できます。**

### ■ DIN レール取付の場合

 **ソケットはスライダの ある方を下にして下さい。 ソケット裏面の上側フッ クを** DIN **レールに掛け下 側を押して下さい。**

 **取外す場合はマイナス ドライバなどでスライダ を下に押下げその状態で 下側から引いて下さい。**

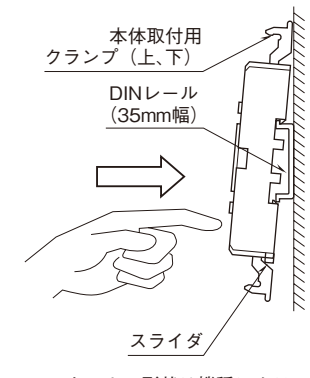

ソケットの形状は機種により **多少異なることがあります。** 

 **外形寸法図を参考に行って下さい。**

## **接 続**

**■壁取付の場合**

 **各端子の接続は端子接続図を参考にして行って下さい。**

外形寸法図(単位:mm)

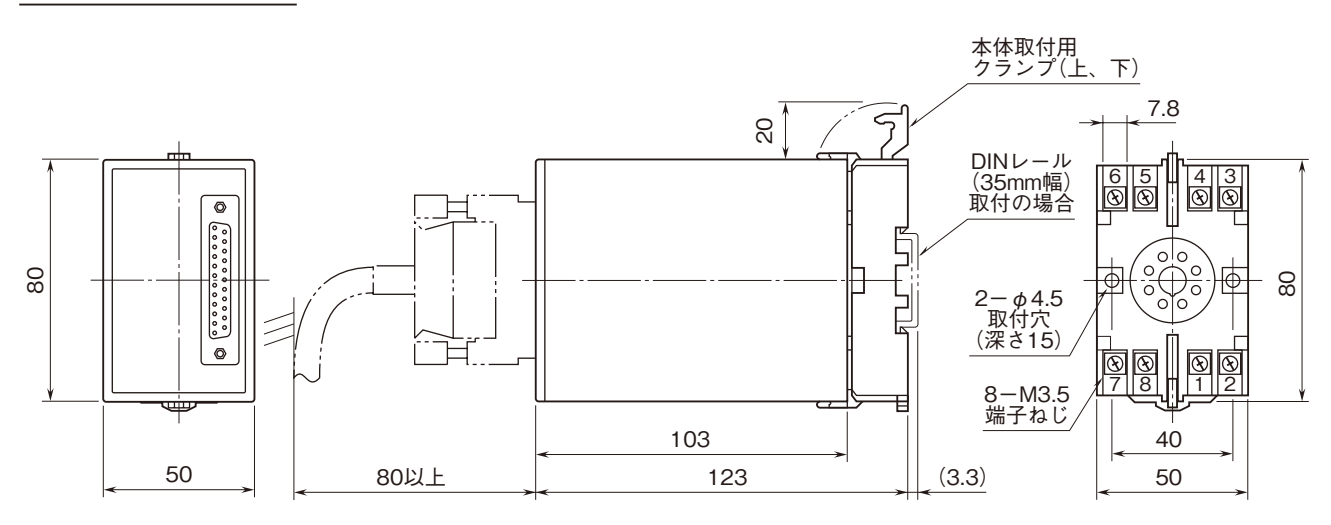

・密着取付可能

## 端子接続図

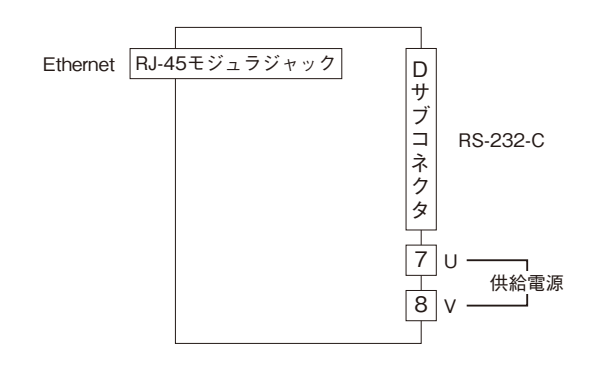

## **システム構成例**

 **本器は弊社製モデムインタフェース** SMDM**、**SMDT**、**SMM**、**22LS1**、**D3**-**LR3**、**D3**-**LR6**、**D3**-**LR7 **専用の** IP **コンバー タです。**

 **親局/子局のモデムインタフェースに、本器をそれぞれ接続して** TCP**/**IP **プロトコルで通信します。**DT**-**1 **はクラ イアントとサーバの対になるよう設定して下さい。**

 **モデムインタフェースにも親局/子局の設定がありますが、その設定と** DT**-**1 **のクライアント/サーバの設定には関 連性はありませんので、どちらがクライアントでもサーバでも構いません。**

## **■インターネットを経由して接続する**

**インターネットを経由して接続する場合、サーバ側の** DT**-**1 **は、固定** IP **アドレスもしくはダイナミック** DNS **のご契 約が必要です。クライアント側の** DT**-**1 **は固定** IP **アドレスである必要はありません。**

**またルータの設定を、**HTTP **パケット(ポート番号:**80**)と** DT**-**1 **通信パケット(ポート番号:**1024**、設定変更可) を通すように設定して下さい。**

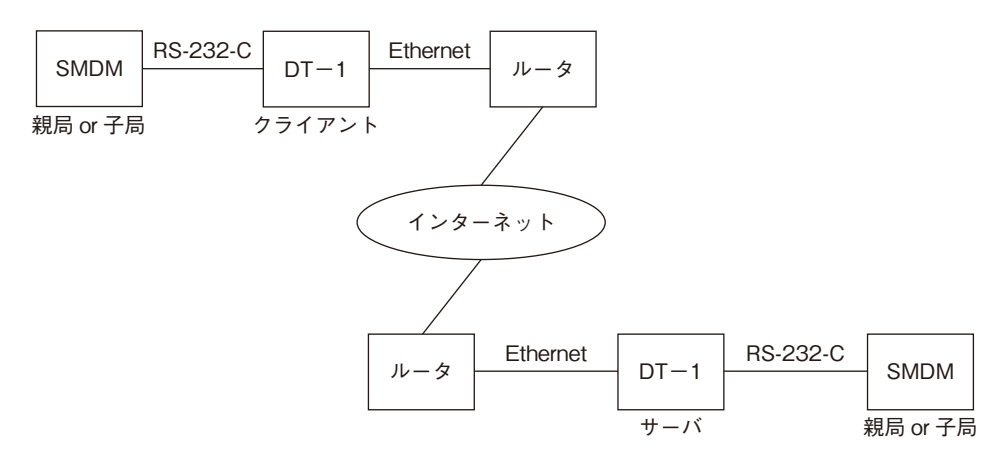

### **■ローカルネットワークで接続する**

**ローカルネットワークで接続する場合、サーバ側・クライアント側に関わらず、ローカル** IP **アドレスで構いません。**

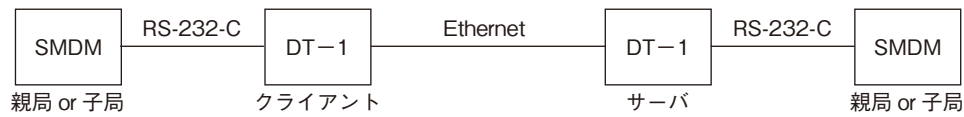

## **■モデムインタフェースの設定**

SMDM**、**SMDT**、**SMM **はビルダソフト(形式:**TELBLD **または** SFEW3**)により、**22LS1**、**D3**-**LR3**、**D3**-**LR6**、** D3**-**LR7 **はディップスイッチによりモデムを選択する設定があります。**DT**-**1 **と接続する場合、モデムは"**MOD6**" を選択して下さい。設定方法はそれぞれの取扱説明書をご参照下さい。また、**RS-232-C**ケーブルは、各モデムインタフェー スと** MOD6 **を接続した場合の指定ケーブルをご使用下さい。**

## **■通信スタート**

**正しく接続できている場合、電源を入れると自動的に** TCP **コネクションが確立し、**DT**-**1 **を介してモデムインタフェー スどうしの通信が開始します。**

2 **台のモデムインタフェースと** 2 **台の** DT**-**1 **は起動する順序に制限はありません。**

## **Web ブラウザによる設定**

 **本器には** Web **サーバ機能が搭載されており、**Ethernet **を介して** PC **やタブレット、スマートフォンの** Web **ブラウザ から設定ができます。**

**注)本器は** Ethernet **インタフェースのみ搭載していますので、無線** LAN **インタフェースのみ搭載している** PC **やタブレット、スマー トフォンとは直接接続することはできません。別途、無線** LAN **アクセスポイント等の機器をご用意下さい。**

 **本器の** Web **サーバ機能は、**HTML5 **をサポートする多くの** Web **ブラウザ環境でご使用いただけるように設計してい ますが、すべての** Web **ブラウザ、環境でのご使用を保証しているわけではありません。弊社で動作確認した** Web **ブラ ウザであっても、**Web **ブラウザの設定やインストールされているセキュリティソフトなどにより、表示が乱れる、特定 の機能が動作しないなどの可能性があることをご了承下さい。**

弊社にて動作確認した Web ブラウザ

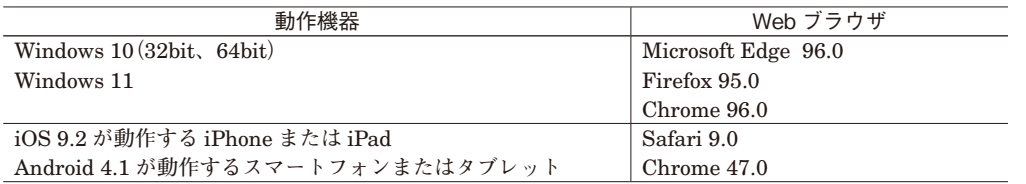

#### **■設定方法**

IP **アドレスが初期設定(**192.168.0.1**)の場合、設定するための** PC **等の** IP **アドレスを** 192.168.0.5 **等、**192.168.0.1 **と 通信可能な** IP **アドレスに設定後、本器を** Ethernet **ケーブルで接続して下さい。 接続後、**Web **ブラウザ画面で** http://192.168.0.1/ **に接続して下さい。**

**本器を起動し、**Web **ブラウザ経由で接続すると、次のようなトップ画面が表示されます。 画面表示はお使いの** OS **や** Web **ブラウザの種類、バージョンによって異なります。本取扱説明書の画面表示は** Microsoft Edge **によるものです。**

**DT-1 設定用ページ** 

機器設定

設定メニューへ

### **■設定メニュー**

**トップ画面の「設定メニューへ」を選択すると、ユーザ名とパスワードを入力するユーザ認証画面に移動します。ユー ザ名とパスワードを入力し、ログインして下さい。 本器のユーザ名とパスワードの、初期設定はどちらも** admin **となっています。**

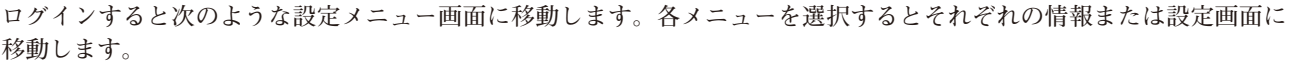

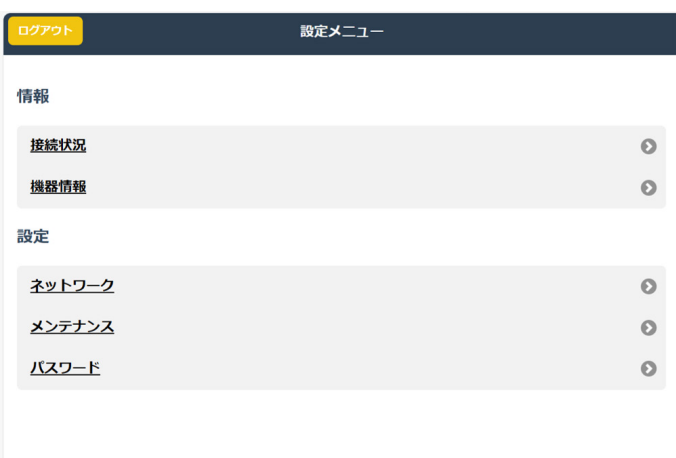

### **■接続状況**

**設定メニューの「接続状況」を選択すると接続状況画面が表示されます。** DT**-**1 **の電源を** ON **してからの稼働時間とその間の送受信フレーム数、イベントログなどが表示されます。 これらのデータは電源** OFF **でクリアされます。**

**イベントログは最新の** 30 **個分が確認できます。**

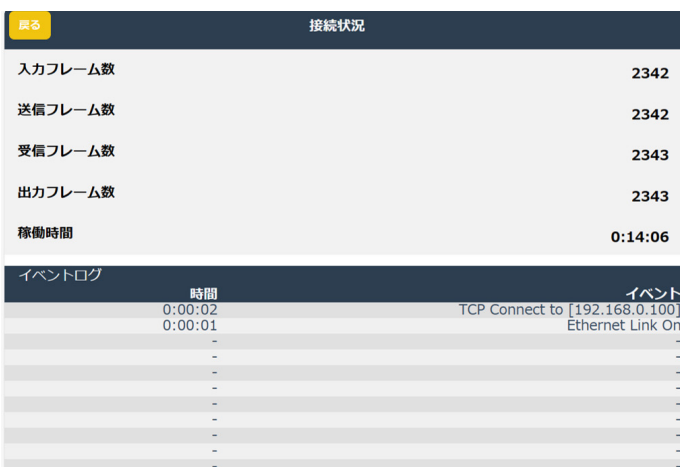

## **DT-1**

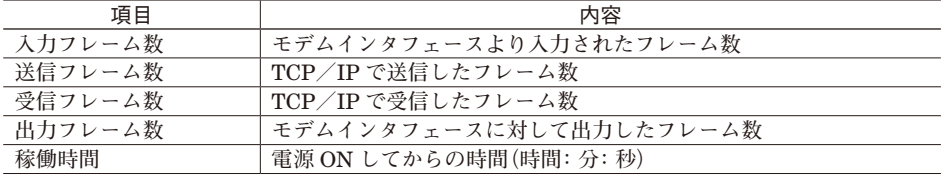

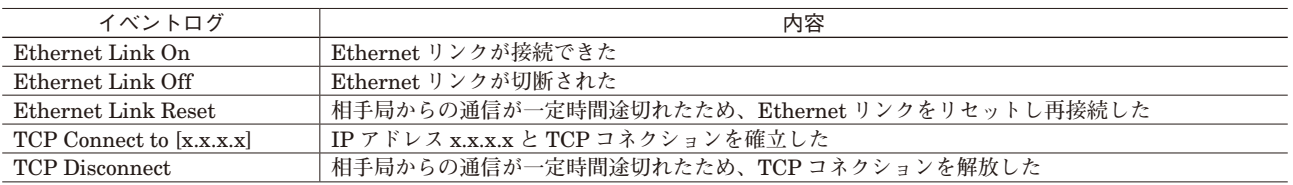

### **■機器情報**

**設定メニューの「機器情報」を選択すると情報画面が表示されます。 本器のファームウェアバージョンと** Ethernet MAC **アドレスが確認できます。**

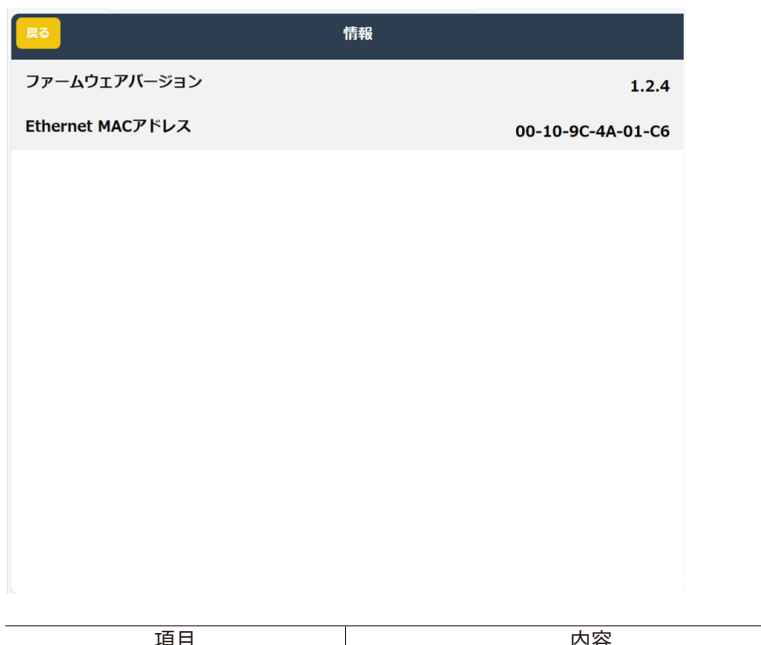

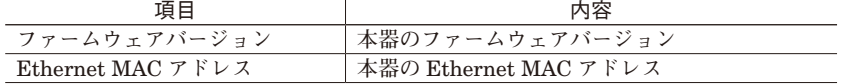

### **■ネットワーク設定**

**設定メニューの「ネットワーク」を選択すると、ネットワーク設定画面が表示されます。 ネットワーク設定に関しては、初期設定どうしでは通信できないため、必ず設定変更して下さい。どちらか一方をサー バに、もう一方をクライアントに設定して下さい。 サーバに設定した方は** DNS **サーバアドレスと接続先サーバアドレスの設定は不要です。**

**設定後、画面右上の** ✓**保存 ボタンで本器に設定が保存されます。保存する前に画面左上の 戻る ボタンを押すと本 器には設定を保存せず設定メニュー画面に戻ります。**

**ネットワーク設定を変更した場合、設定を反映させるために機器を再起動する必要があります。機器の電源を入れなお すか「メンテナンス」から「機器再起動」を行って下さい。**

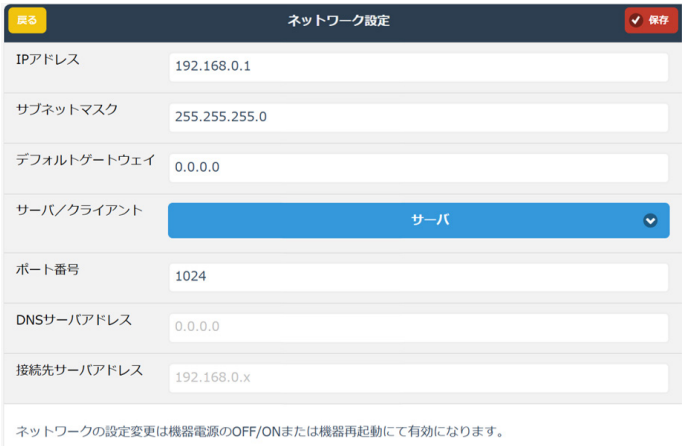

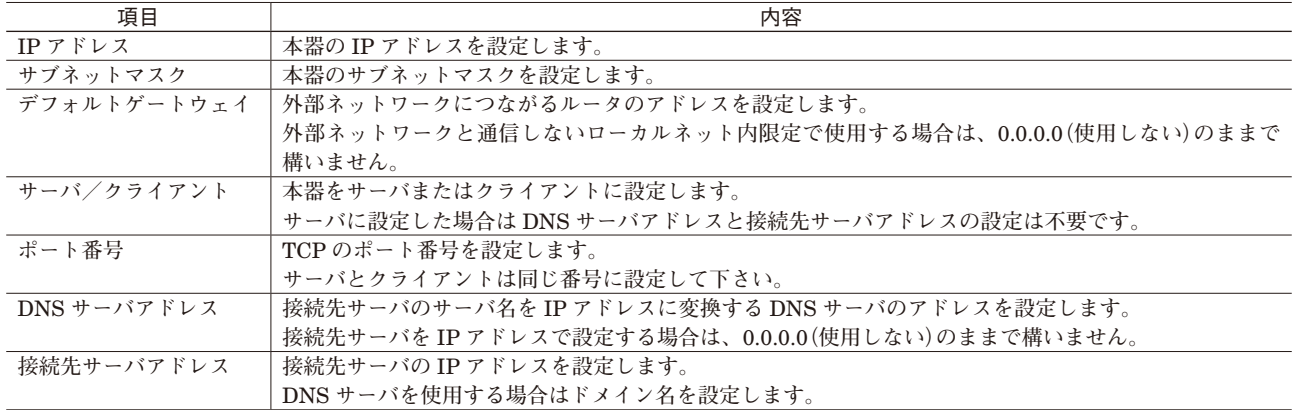

# **DT-1**

## **■メンテナンス**

**設定メニューの「メンテナンス」を選択するとメンテナンス画面が表示されます。**

**すべての設定値を工場出荷時設定に戻したり、ネットワーク設定を反映させるために機器を再起動する必要があります。**

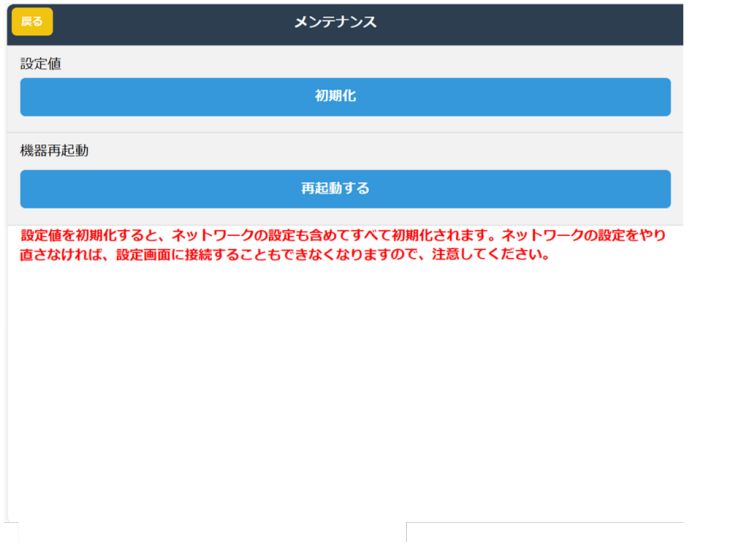

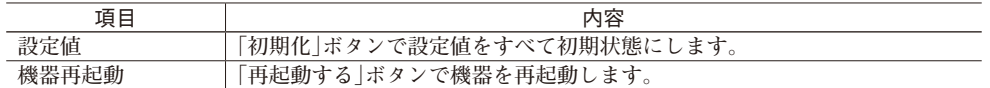

### **■パスワード設定**

**設定メニューの「パスワード」を選択するとパスワード設定画面が表示されます。 ユーザ名およびパスワードを設定することができます。**

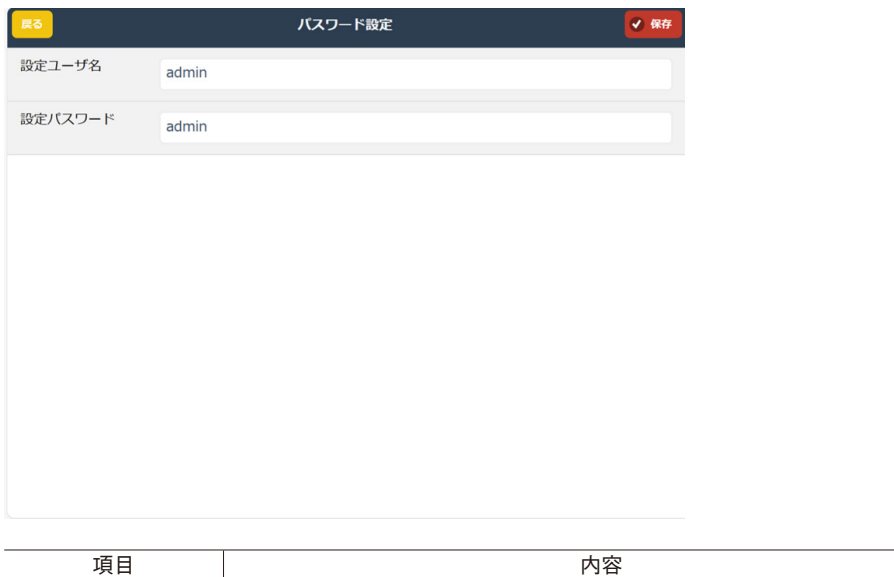

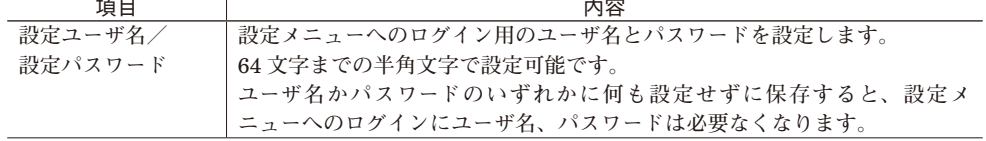

## **出荷時設定値で起動する**

 **本器前面のディップスイッチ** SW2 **を** ON **にした状態で本器の電源を** ON **すると、ネットワーク設定とパスワード設 定が、一時的に下記の出荷時設定値として動作します(メンテナンスモード)。**

IP **アドレスやパスワードなどがわからなくなった場合の設定確認用にご使用下さい。ログインすると、保存されてい る各設定値を確認することができます。また、メンテナンスモードの状態でも設定を変更することができます。 通常運転に戻す場合は、**SW2 **を** OFF **にして電源を再投入して下さい。**

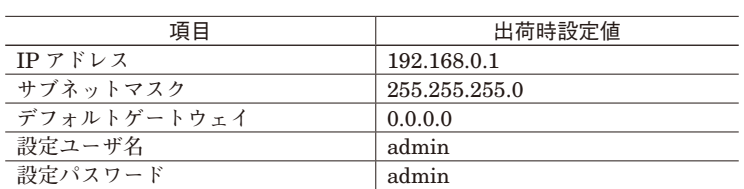

## **雷対策**

 **雷による誘導サージ対策のため弊社では、電子機器専 用避雷器<エム・レスタシリーズ>をご用意致しており ます。併せてご利用下さい。**

## **保 証**

 **本器は、厳密な社内検査を経て出荷されておりますが、 万一製造上の不備による故障、または輸送中の事故、出 荷後** 3 **年以内正常な使用状態における故障の際は、ご返 送いただければ交換品を発送します。**